## 「ナビケア Plus LAN 対応版」 パソコン入替手順

2023/7 NAVITEC

## 1入替前のパソコンで操作をします

1. 入れ替える前のパソコンからデータのバックアップを取ります。 ※ クライアントパソコンの場合、バックアップは不要です。(手順 2 へ進む) 「ナビケア Plus」起動 →【データ管理】→【一括保存】の順にクリックします。

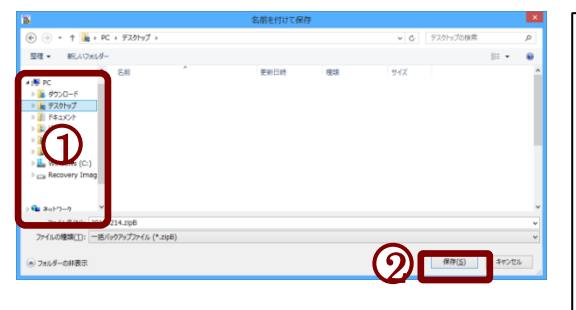

- ① USB メモリ等、保存する場所を選択 ② 保存ボタンを押します。 「保存しました」とメッセージが出ればバックアッ プ完了です。 ※ バックアップファイル名ははバックアップを取った 年月日とシステムのバージョンがつきます。
	- (例)2023 年 4 月20日、ver2023.1.0.0 の場合 20230420\_2023010000.zipB
- 2. ライセンス認証解除をします。

入替前のパソコンで「ナビケア Plus」を利用しない、または契約台数を超える場合、ライセンス解 除が必要です。(複数台入れ替える場合、入れ替えるすべてのパソコンでライセンス解除が必要)

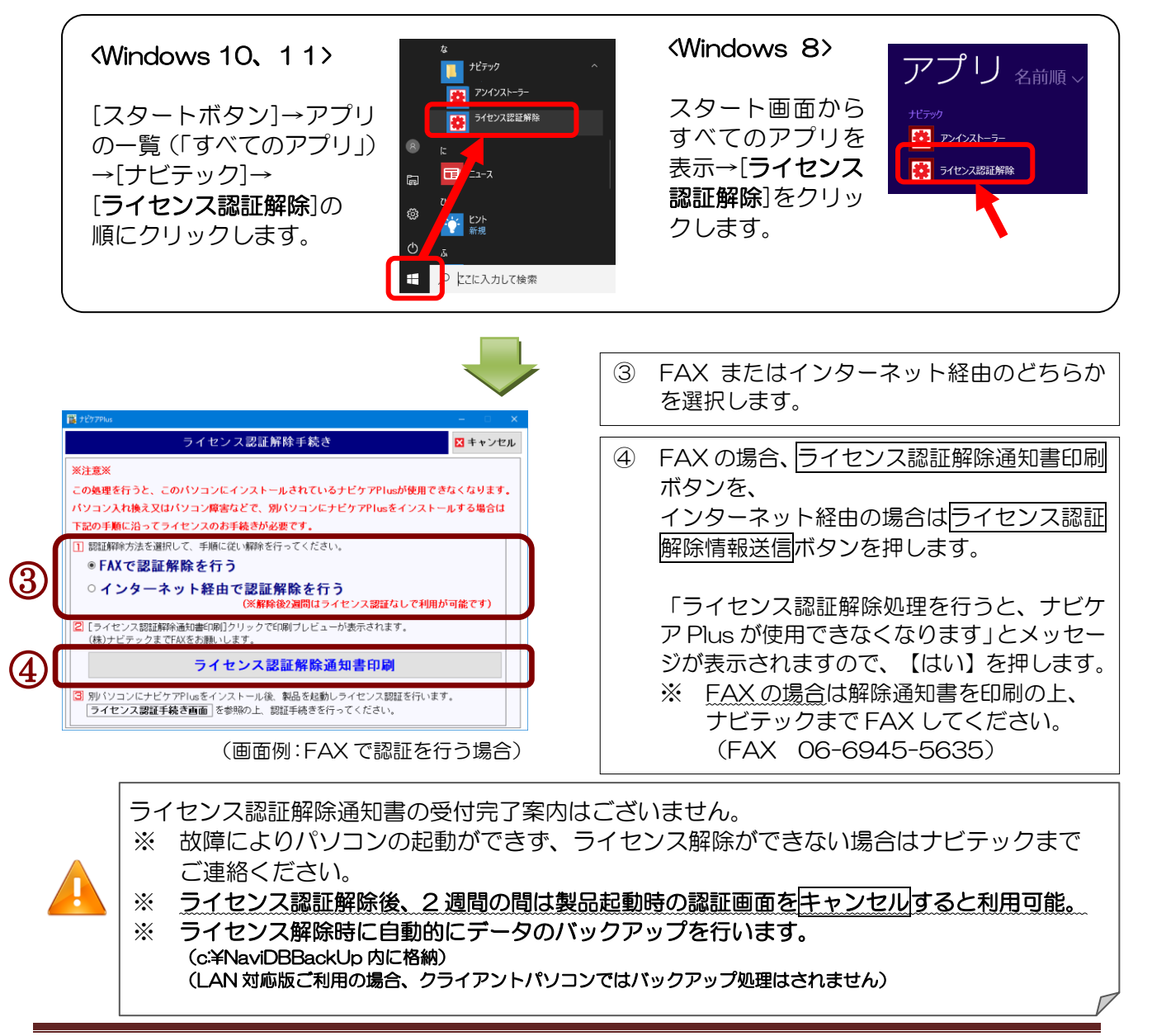

## 2 新しいパソコンで操作をします

1. 新しいパソコンに「ナビケア Plus」をインストールします。 ご契約形態(CD またはダウンロード版)により、インストール方法が異なります。

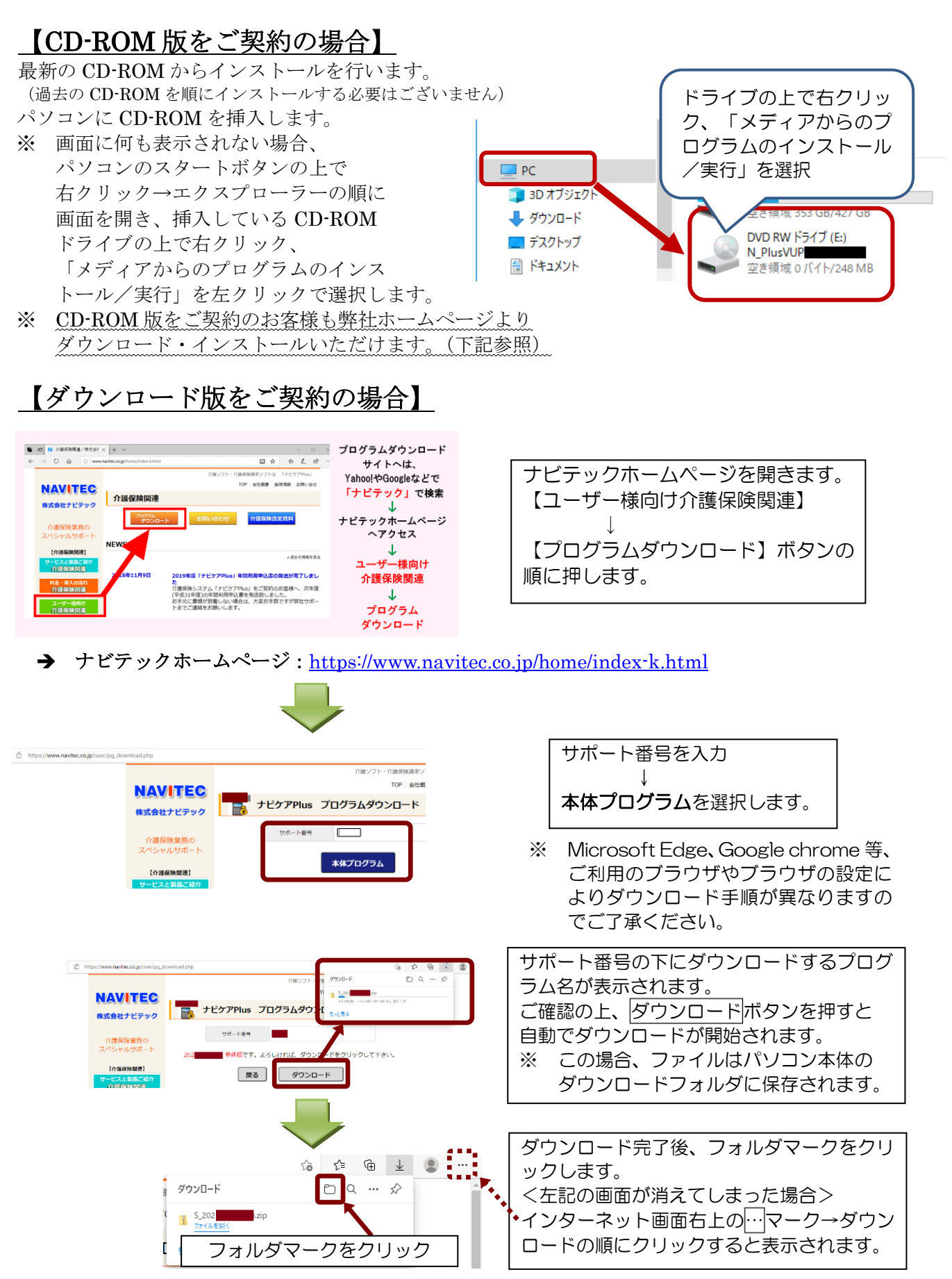

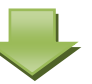

ダウンロードしたフォルダは ZIP 形式で圧縮されているため、展開(解凍)します。 ※ パソコンに解凍ソフトがインストールされている場合は操作方法が異なります。

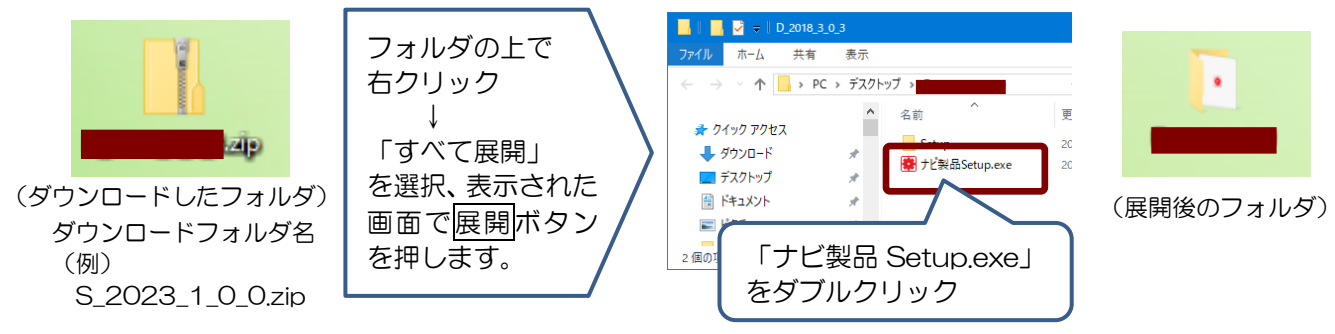

## 2. 新しいパソコンに「ナビケア Plus」をインストールします。

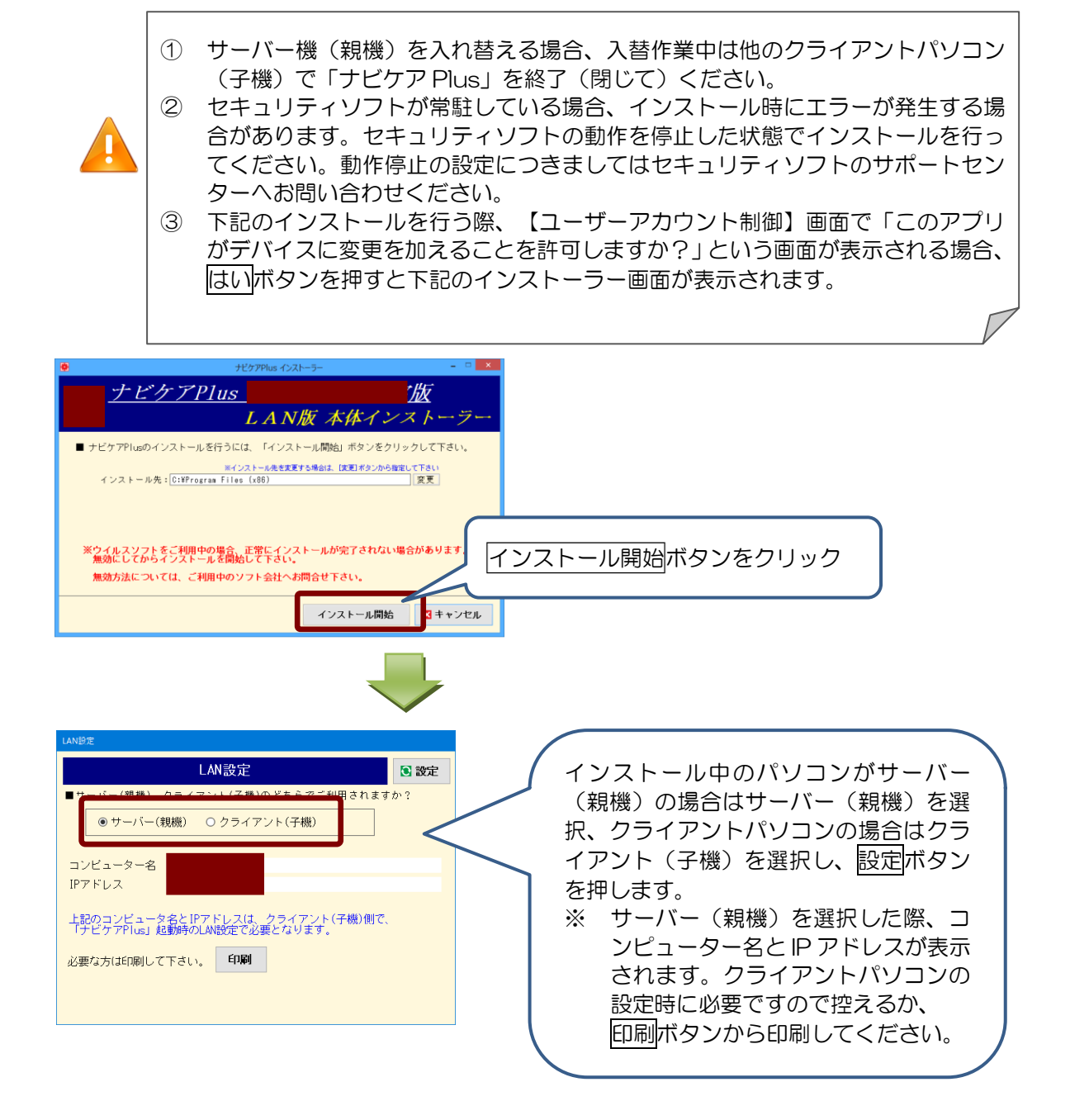

3. サーバーの場合、データを移行します。(手順 1-1 で使用した媒体 (USB メモリ等) を 用意します) ※ クライアントパソコンの場合、データ移行はありません (手順4へ進む)。

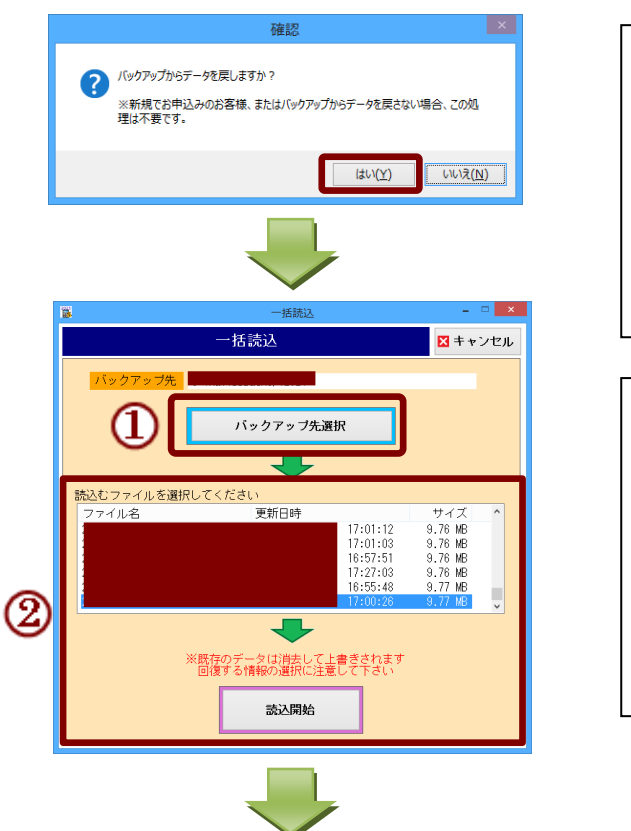

- インストール処理が進むと、 「バックアップからデータを戻しますか?」 と左記の画面が表示されます。 はいを押して次の画面に進みます。
- ※ データ移行を行わない場合は「いいえ」を 選択。製品インストール後にデータ移行を 行うことも可能です。
- ① バックアップ先選択ボタンを押し、手順 1-1 で保存したパス(場所)を選択します。 (バックアップファイルの<u>保存場所を</u> **指定**します。バックアップファイルの指定 ではありません。)
- ② バックアップファイルを選択し、読込開始 ボタンを押します。 保存されましたらインストール完了です。

インストールが完了しますので、完了ボタンを押します。

4. 「ナビケア Plus」を起動します。

サーバーから順に起動します。

サーバー入替の場合は手順.5 の後、データが移行されているかご確認ください。

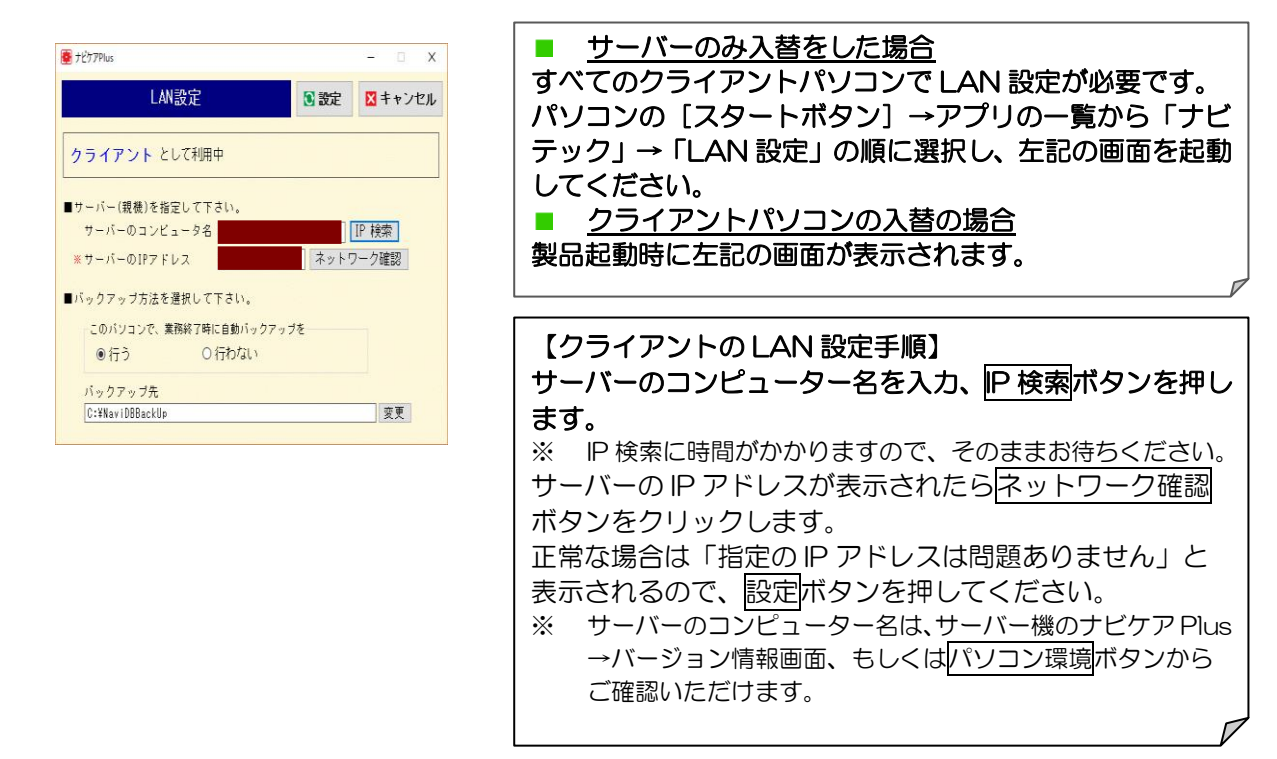

5. ライセンス認証を行います。

入替をしたパソコンではライセンス認証のお手続きが必要です。

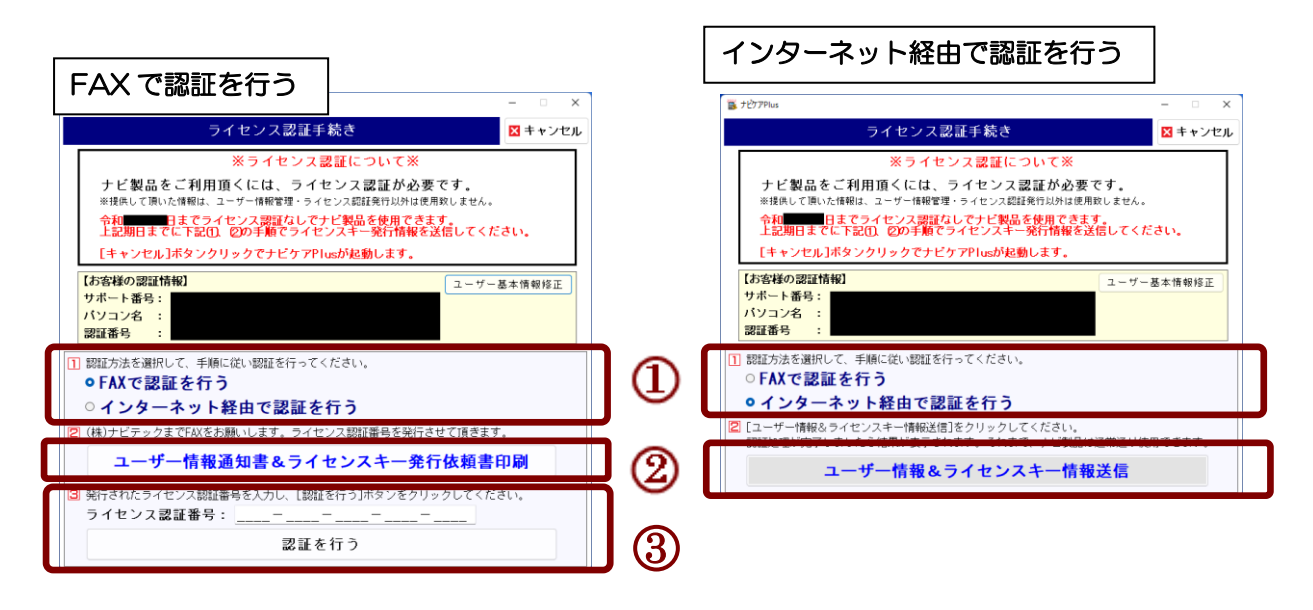

① FAX またはインターネット経由のどちらで認証を行うかを選択します。

② 認証依頼をします。 ■ FAX の場合

ユーザー情報通知書&ライセンスキー発行依頼書印刷ボタンをクリック、書類を印刷の上、 ナビテックまで FAX して下さい。(FAX 06-6945-5635)

■ インターネット経由の場合 ユーザー情報&ライセンスキー情報送信ボタンを押します。

上記手順 2 で認証依頼送信後、弊社より認証結果が届くまでの間、製品起動時にライセンス認証画 面が表示されます。

「認証結果待ち」の表示が出ている場合、右上の<mark>キャンセル</mark>ボタンを押すと「ナビケア Plus」画面が 起動し、製品をご利用いただけます。

※ ライセンス認証画面にライセンス認証なしで使用できる期限が表示されます。 その期日内に上記手順①、②の操作を行ってください。

※ 認証が完了するまでの間、製品を起動するたびに【ライセンス認証手続き】画面が表示します。

③ 認証結果を受け取り、認証をします。

■ FAX で認証を行った場合

弊社からライセンス認証番号を FAX でご案内いたします。上記画面③に左詰めでライセン ス認証番号を入力し、認証を行うボタンを押します。

■ インターネット経由で認証を行った場合 「ナビケア Plus」起動時に認証結果が表示されます。 「認証完了」の場合、【ライセンス認証手続き】画面を閉じて製品をご利用ください。 その他の結果が表示された場合、画面の記載内容をご確認の上、操作して下さい。